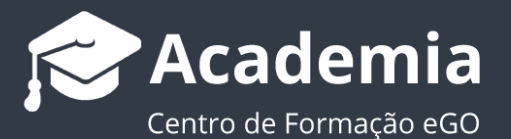

## **Como criar e exportar relatórios?**

O utilizador do eGO tem a acesso a um conjunto de relatórios predefinidos, referentes a Oportunidades, Imóveis, Contactos etc.) Tem ainda a possibilidade de criar relatórios personalizados e exportá-los em ficheiros xls (Excel).

..................................................................................................................................................................

Ao criar relatórios, poderá aceder aos dados pretendidos mais rapidamente e guardálos no seu computador em ficheiros xls.

Para aceder aos relatórios ou criar um relatório siga estes passos:

**1.** Aceder ao separador desejado, por exemplo '**Imóveis**';

**Nota:** Cada separador terá os seus próprios relatórios: Os relatórios criados no separador '**Imóveis**' apenas estarão visíveis neste separador e só conterão dados relativos a este.

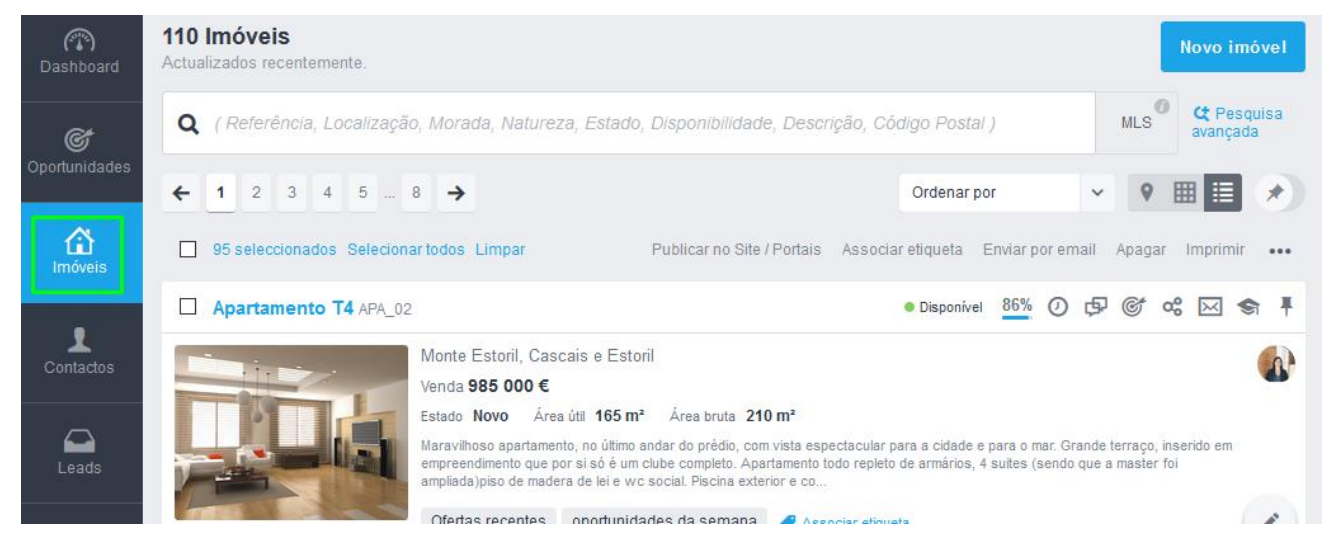

**2.** Para criar um relatório, clicar em e depois em '**Relatórios'**;

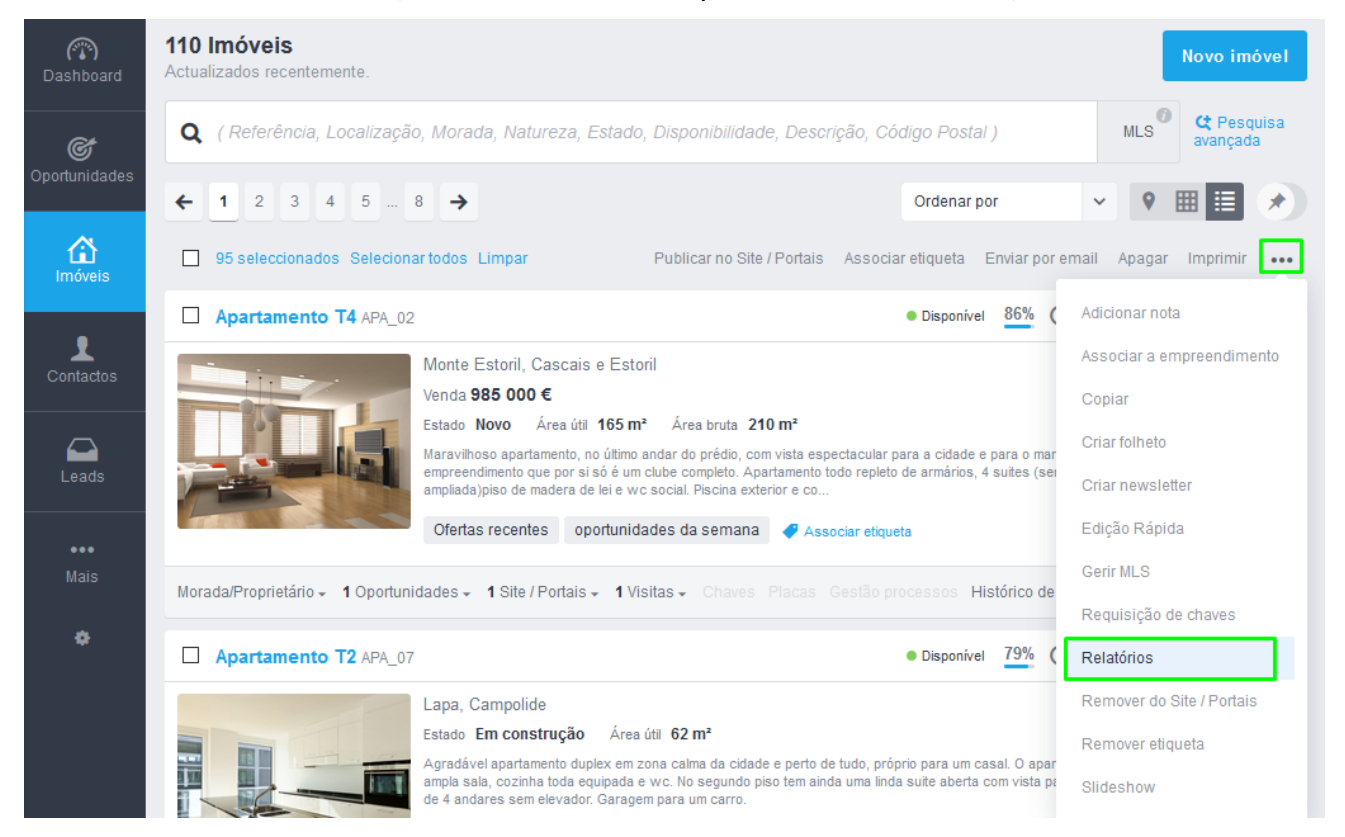

**3.** Verá um conjunto predefinido de relatórios, que poderá utilizar e extrair à sua vontade.

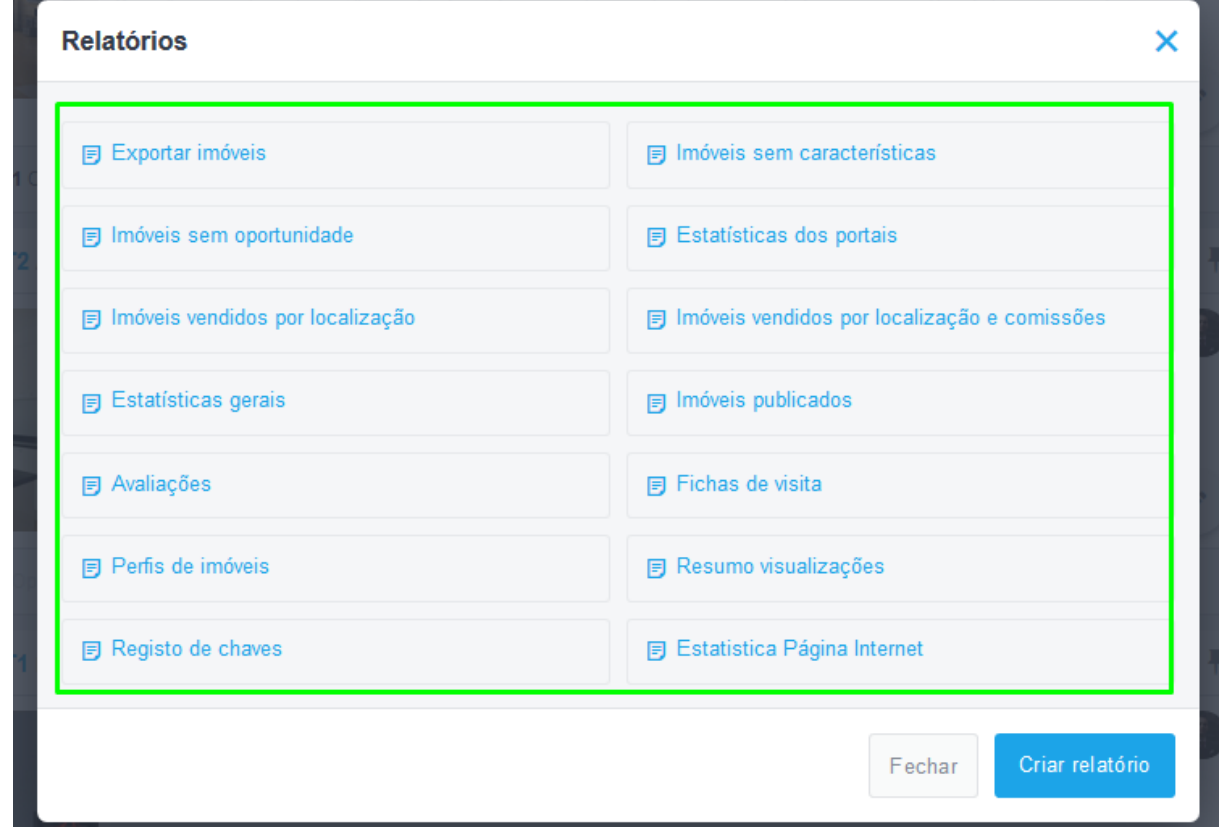

**4.** Por exemplo selecionou o relatório de **Estatísticas dos portais**, ao clicar surgirá a opção de **abrir/guardar** o documento em Excel. Clicar em '**OK**' para gerar/guardar o documento.

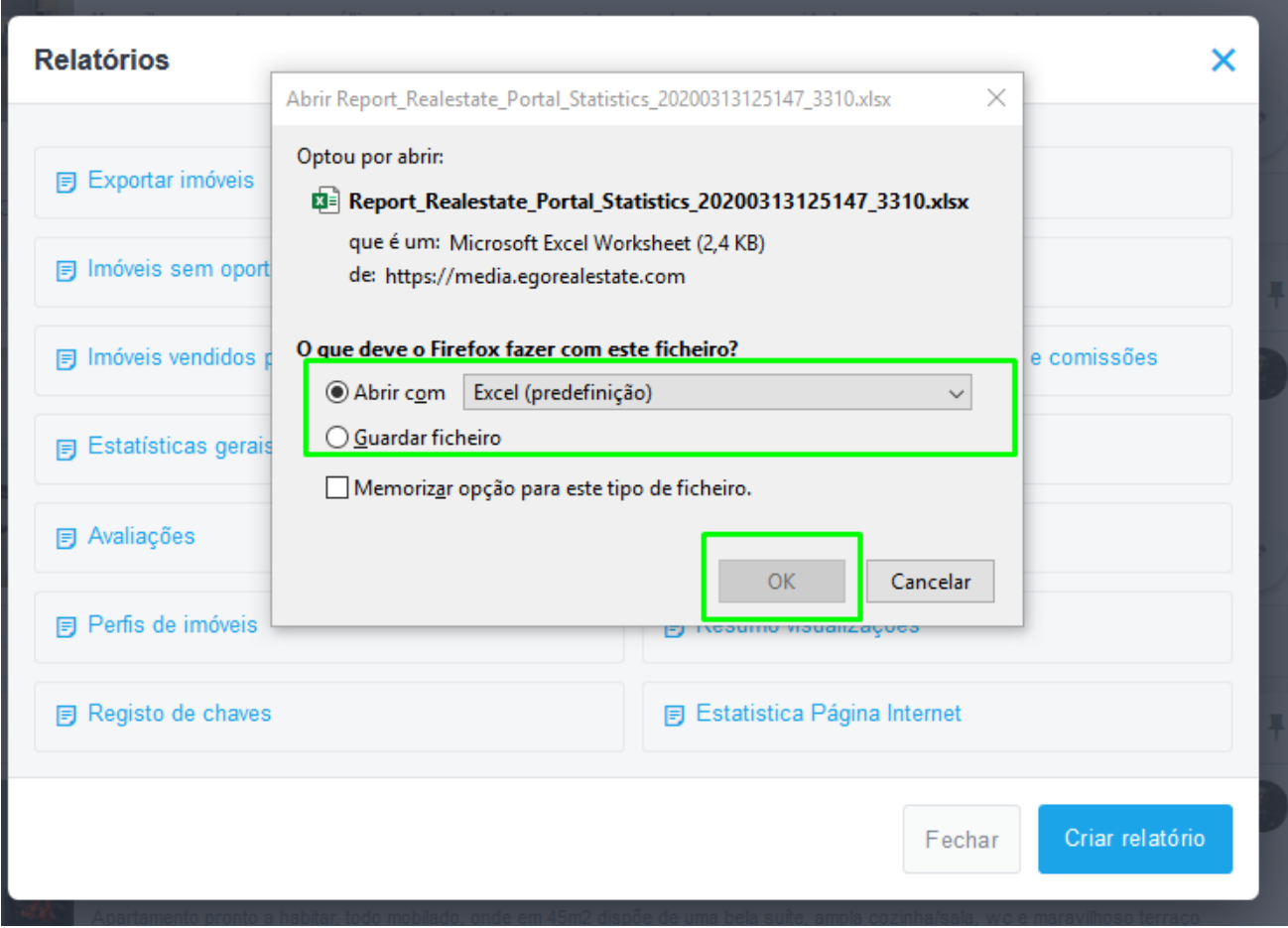

O relatório é imediatamente gerado, ou guardado dependendo da opção escolhida.

**5.** A qualquer altura poderá criar um relatório personalizado de acordo com as suas preferências. Clique em '**Criar relatório**';

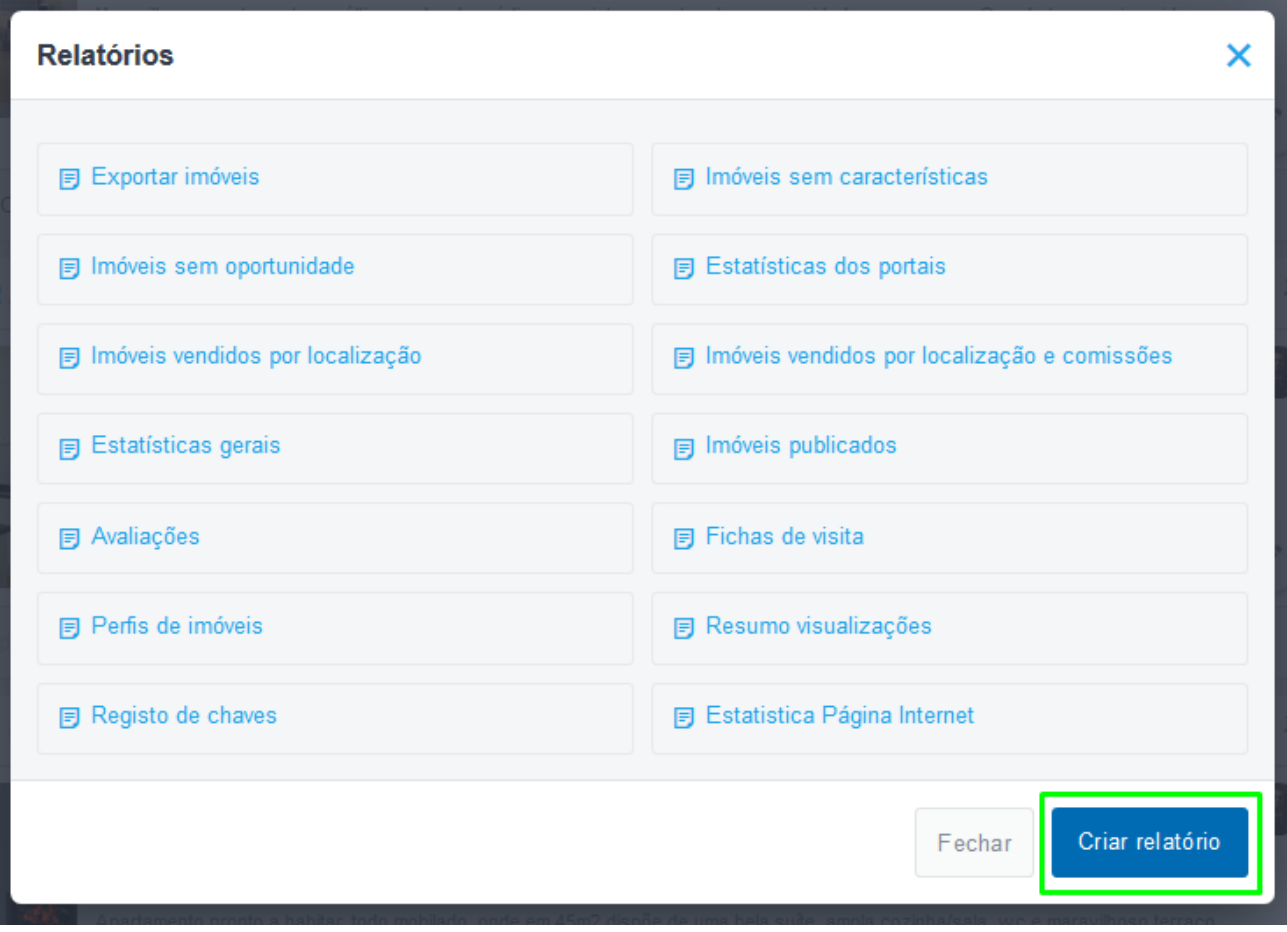

**6.** Verá um conjunto de critérios que poderá combinar para criar o seu relatório. Escolha um nome para o relatório e uma pequena descrição, assim como o idioma. No final poderá guardar o relatório (ficando juntos dos relatórios predefinidos) ou exportar diretamente para excel.

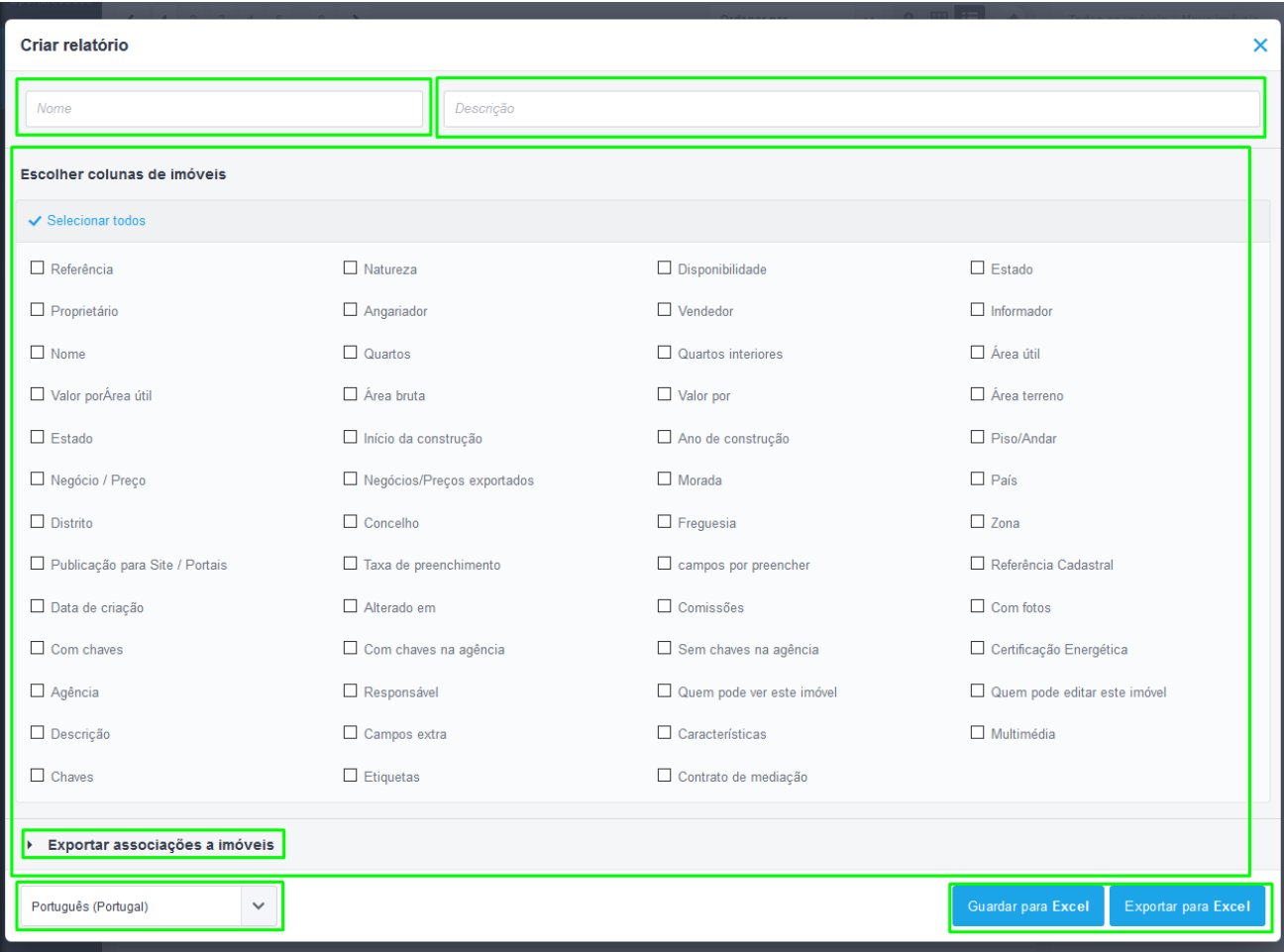

**Saiba mais em:** [http://academia.egorealestate.com](http://academia.egorealestate.com/) 

..................................................................................................................................................................

**Questões:** [support@egorealestate.com](file://///storage/publico/Angelica%20Rivas/PDF/teste2/site/Academia-Passo%201/support@egorealestate.com)